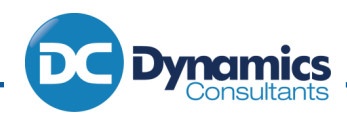

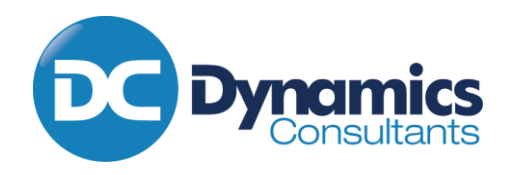

IN PARTNERSHIP WITH OUR CUSTOMERS, OUR SUPPLIERS AND OUR STAFF

# Support Portal User Manual

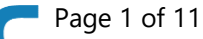

Page 1 of 11 Copyright © 2022 Dynamics Consultants Ltd. All rights reserved.

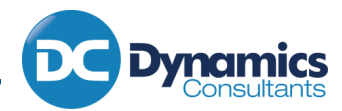

# 1. Contents

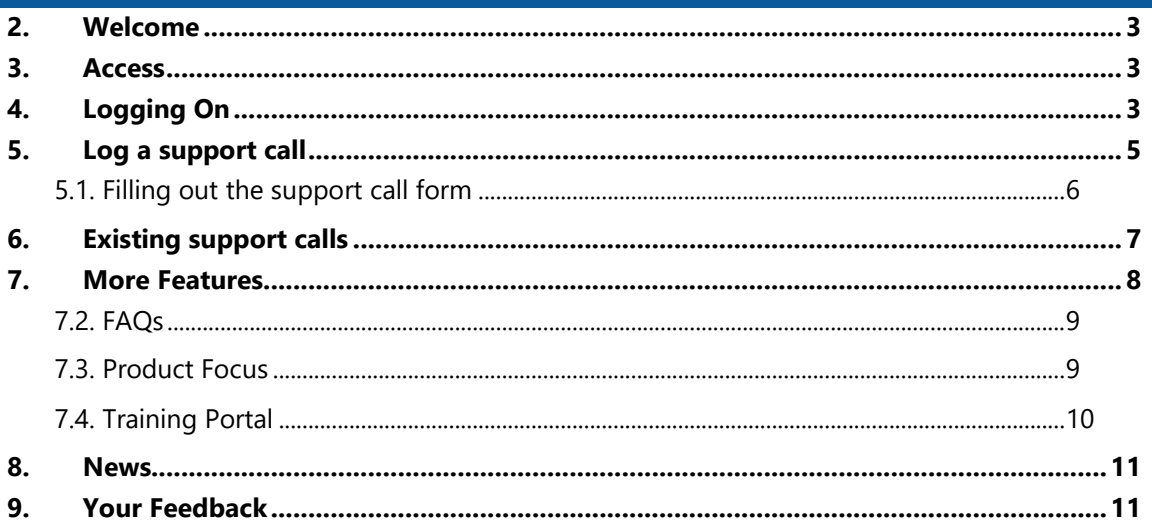

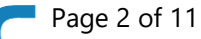

 $\overline{\mathbf{D}}$ 

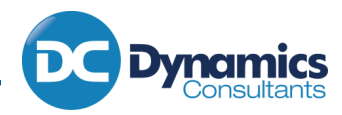

#### <span id="page-2-0"></span>Welcome

Welcome to the manual for the Dynamics Consultant's support portal. Here you will find a guide about all of the features and how to use them.

If you would like to view a video guide, please see that at the following link:

[https://www.youtube.com/watch?v=so\\_3T5NCKsk](https://www.youtube.com/watch?v=so_3T5NCKsk)

#### <span id="page-2-1"></span>3. Access

Access is provided by our support and admin teams. Please contact [support@d-c.co.uk](mailto:support@d-c.co.uk) or speak to your main contact at Dynamics Consultants to discuss access. Access comes at two levels:

- $\bullet$  Key User Full access with the ability to see support calls from your whole company
- $\bullet$  Standard User Full access but with the ability to see only your own individual support calls

Key users at your company will be responsible for deciding who has access to log support calls.

On making the request, users will be given access via a Microsoft Business login or a Windows personal login – email addresses for users will need to be provided. Users will be sent an invitation email, which will come from Microsoft, and they will need to click to accept the invitation. Verification is by the user's account login details.

## <span id="page-2-2"></span>4. Logging On

Once you have access to the support portal, you can log on via the DC website, which you can find at the top of most pages:

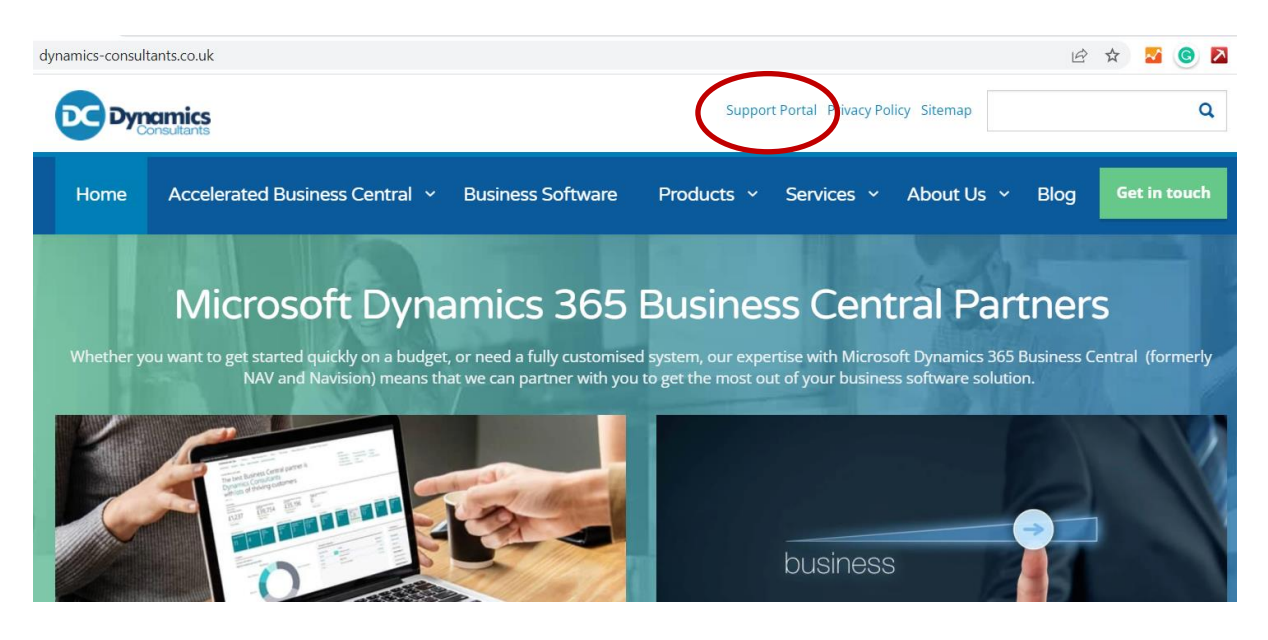

This takes you to the following link: [Login | Dynamics Consultants Ltd \(dynamics-consultants.co.uk\)](https://dynamics-consultants.co.uk/support-portal/)

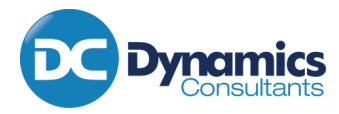

#### You will then be taken to the Welcome screen:

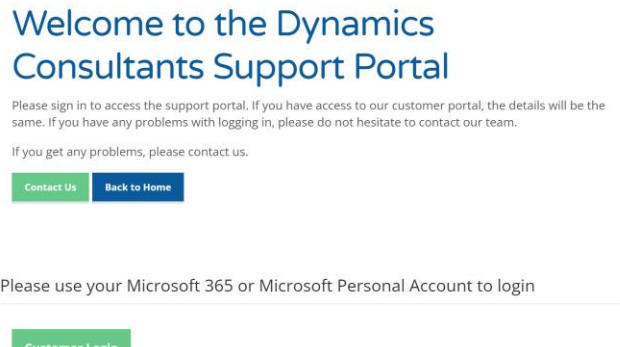

Click On Customer Logon to go to the Login Screen:

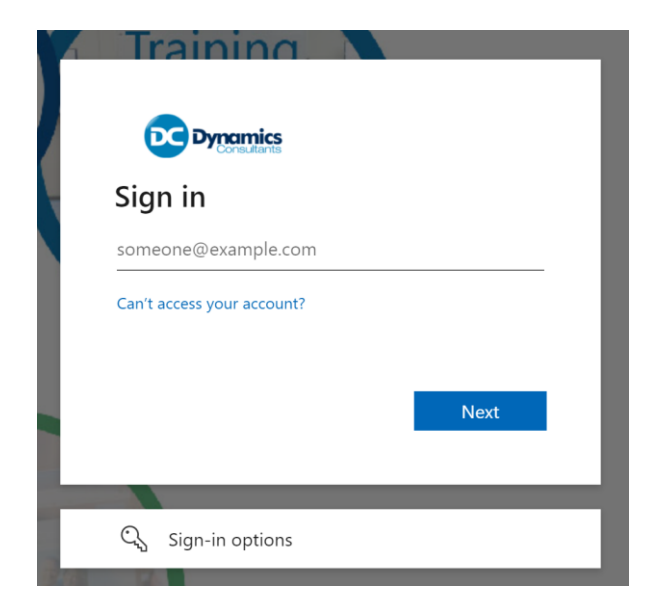

The username and password is either your Microsoft 365 Work email and password, or if your company does not have Microsoft 365 then you will require a Microsoft Personal account login. If you do not have a MIcrosoft Personal account, then you can sign up for one at [www.outlook.com](http://www.outlook.com/)

This will then take you to the Support Portal main page.

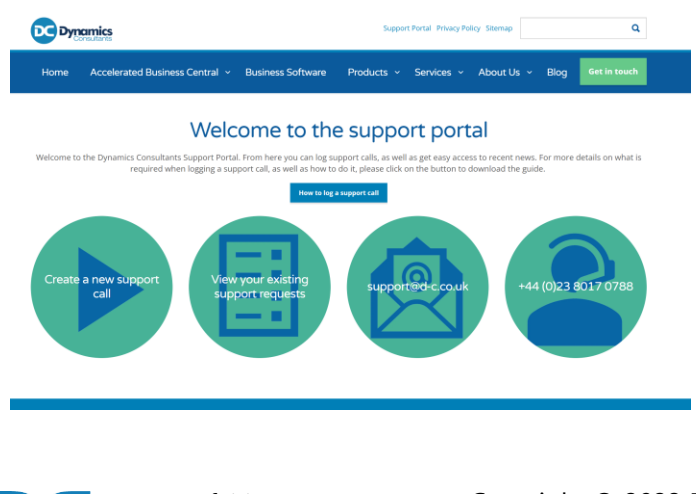

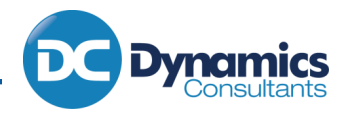

#### <span id="page-4-0"></span>5. Log a support call

With access to the support portal, you will still be able to call us and email us if required. However, to make a support request via the support portal, click on the "Create a new support call" link.

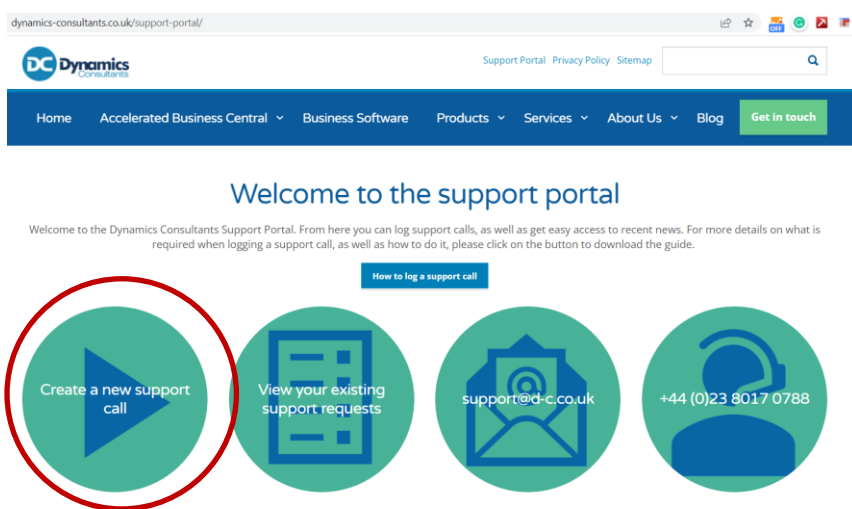

Once on the new support call page, you will see a form:

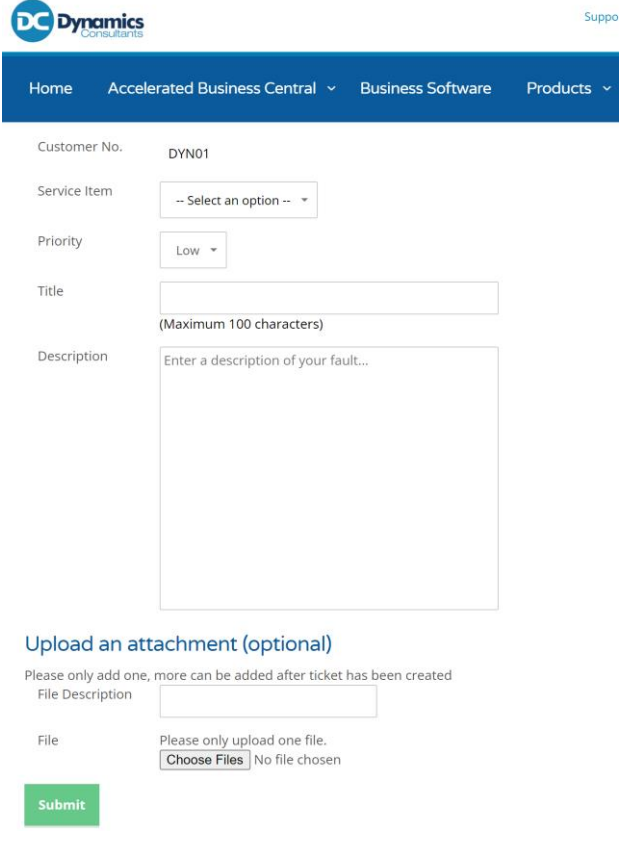

## <span id="page-5-0"></span>5.1. Filling out the support call form

The following is guidance for filling out the new support call form.

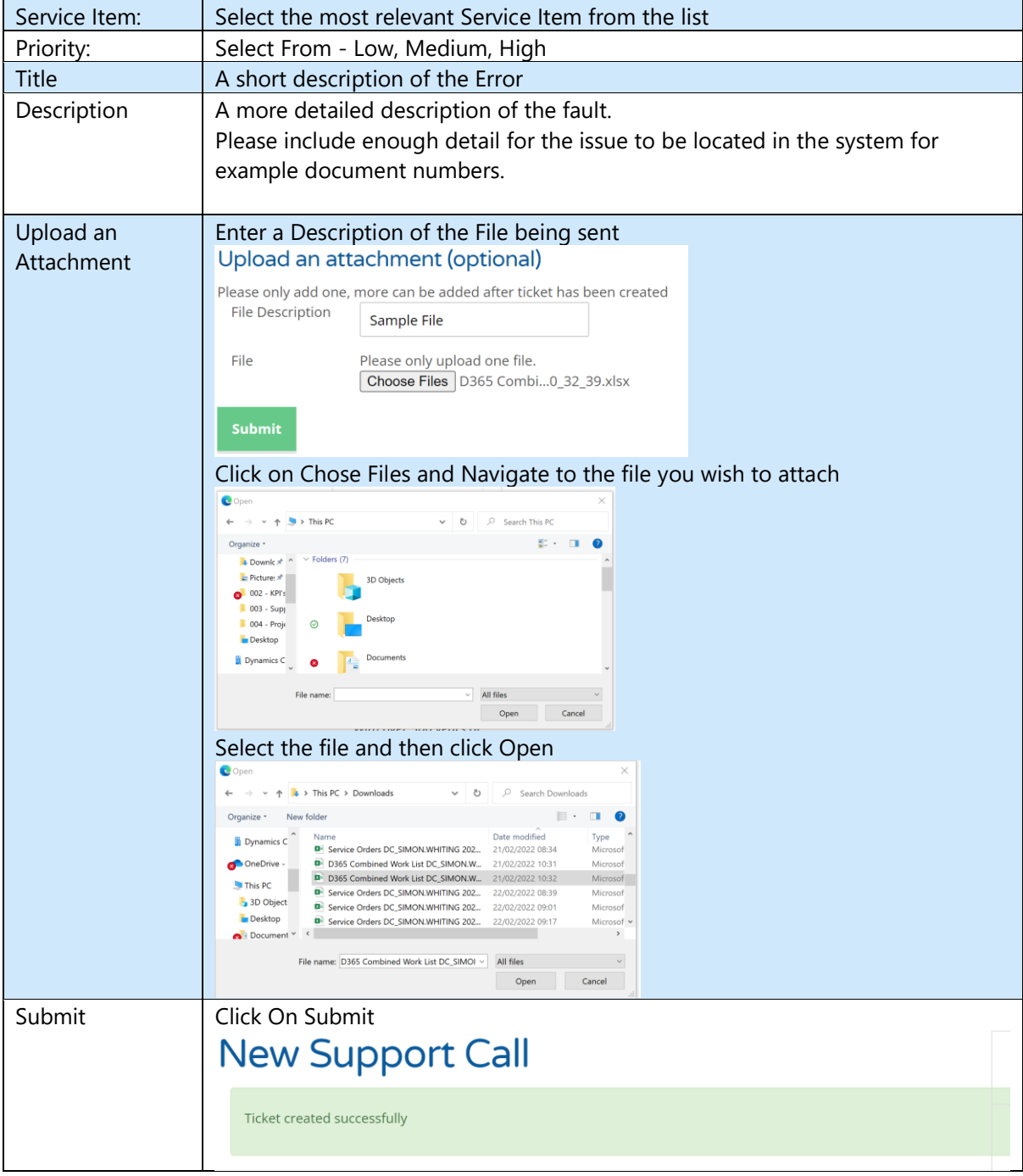

B

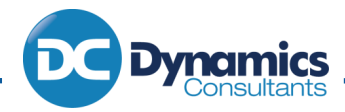

## <span id="page-6-0"></span>6. Existing support calls

From the home page of the support portal, you can access your existing support requests:

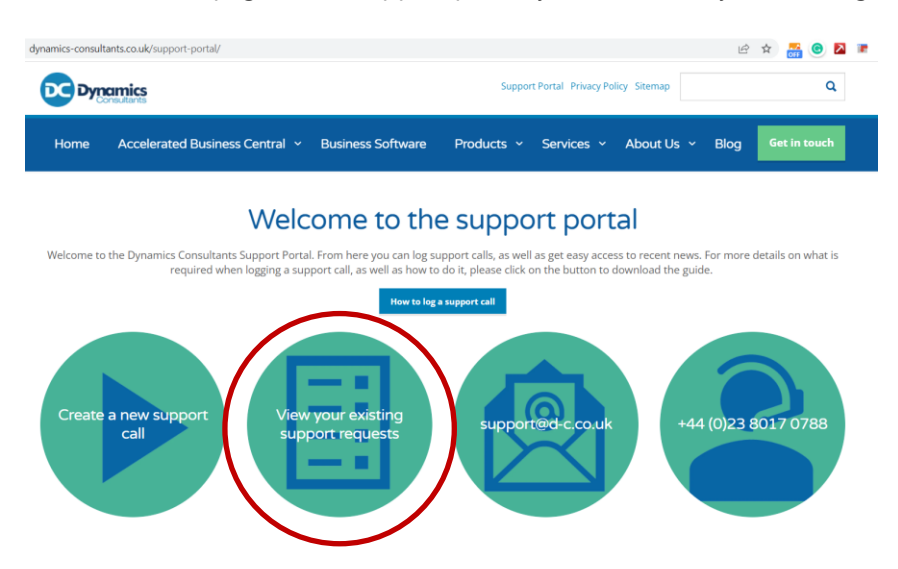

You will then be taken to a table of support requests. The requests you will see will depend on your level of access, either all of your company's support requests, or only your individual support requests.

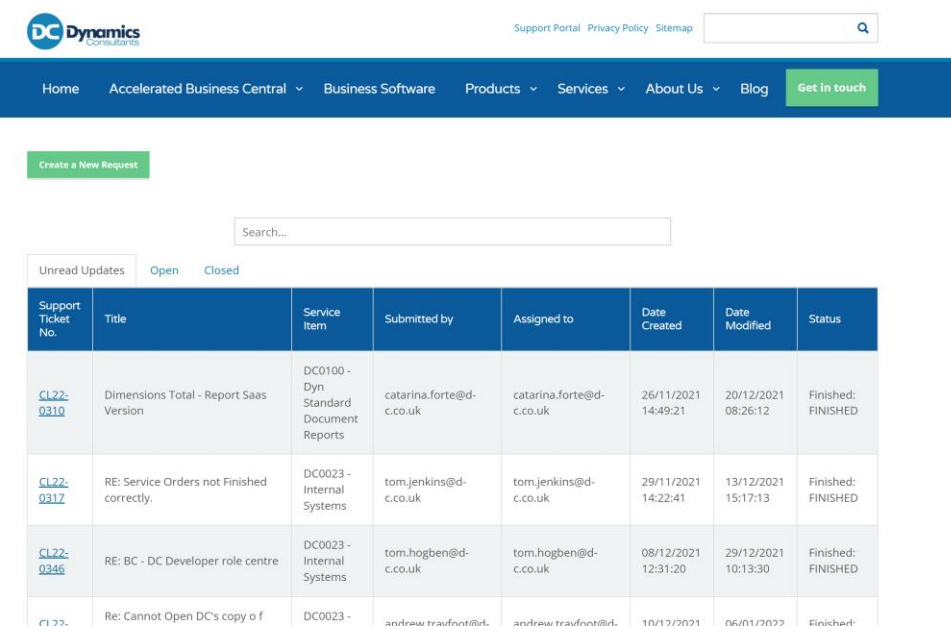

The table has three tabs:

- $\bullet$  Unread Updates those calls with an update that have not yet been viewed in the portal
- **C** Open All your current Open Calls
- Closed All Closed Calls

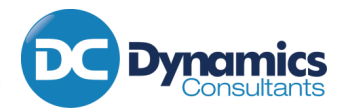

You can view the details of the call by clicking on the Support Ticket No in the table. This will open a ticket as follows:

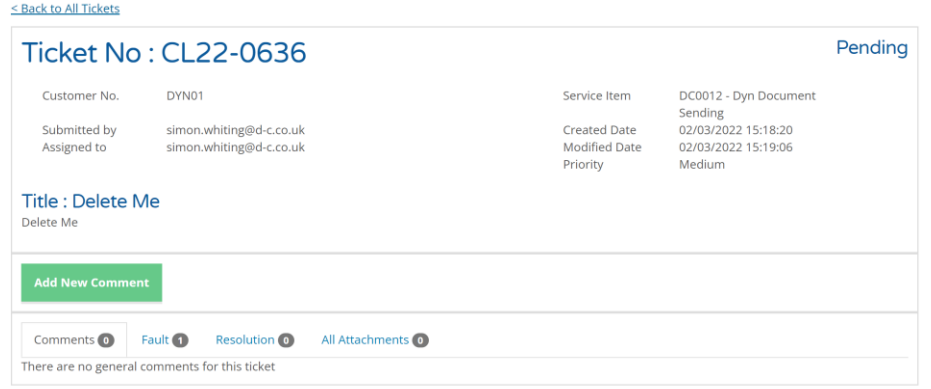

From here you can add additional Comments and upload additional Attachments, as well as see comments and details from the Dynamics Consultants support team:

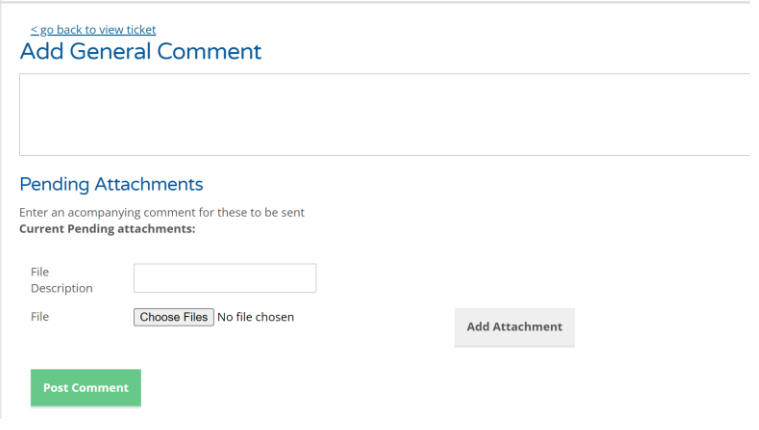

# <span id="page-7-0"></span>7. More Features

There are several useful features of the support portal on top of the ability to manage support calls.

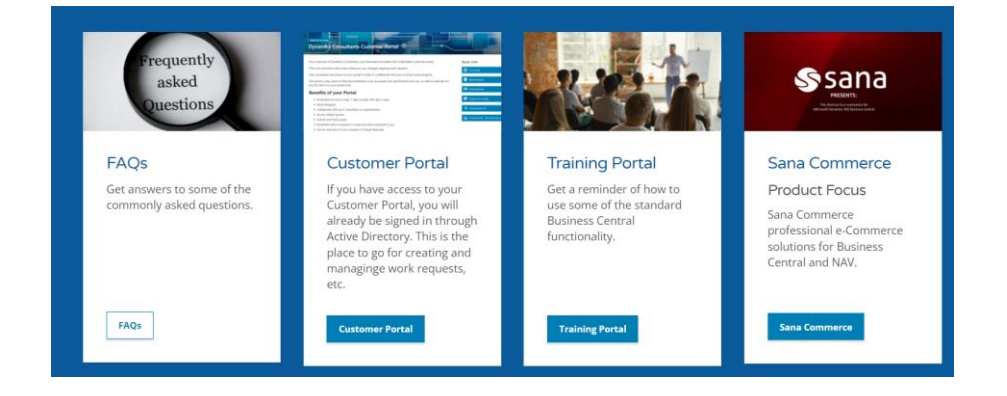

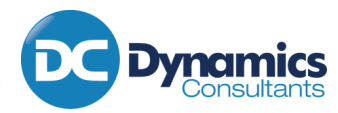

#### <span id="page-8-0"></span>7.2. FAQs

With a growing customer base, there are a range of questions that we get regularly. Through our FAQ section, you will be able to "self-service" for a fast and easy to follow response to several frequent questions, form setup to user level issues.

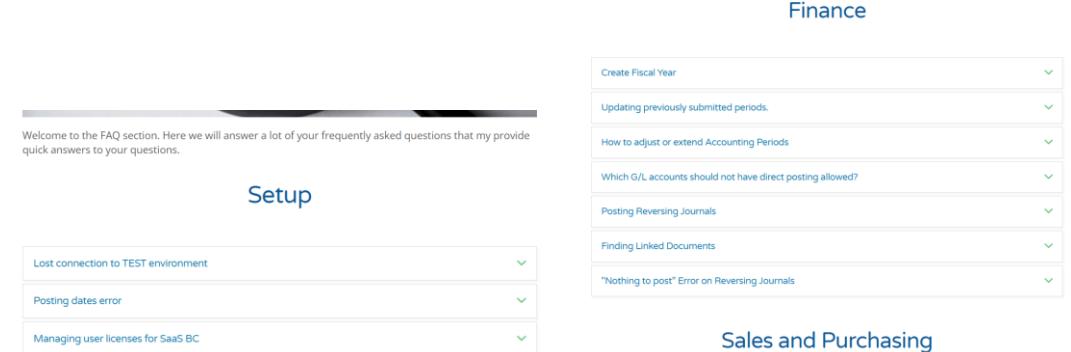

#### <span id="page-8-1"></span>7.3. Product Focus

When new products are released that we think that you might be interested in, or if there is a special offer, we will highlight them here:

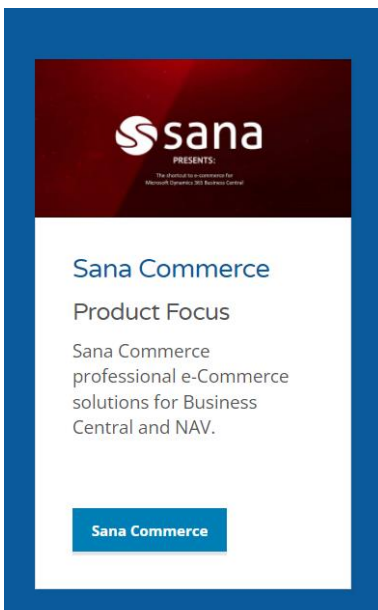

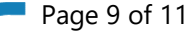

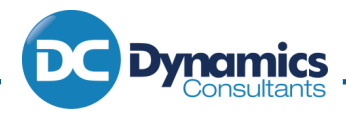

<span id="page-9-0"></span>7.4. Training Portal

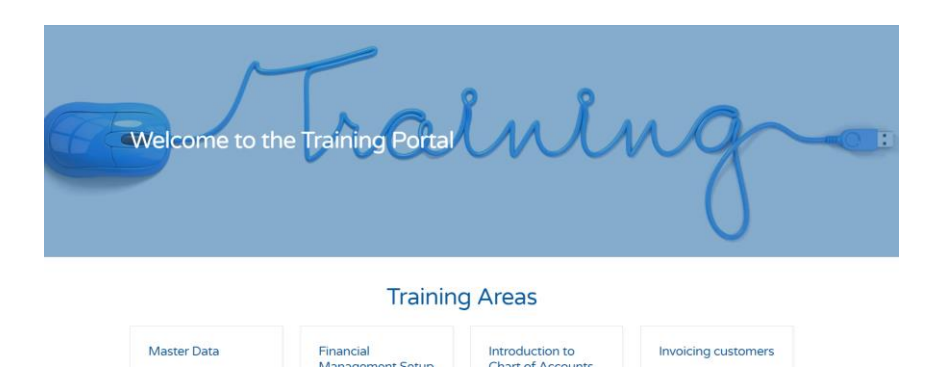

The training portal is perfect to brush up on your Product Knowledge. The training videos allow you to learn or even brush up your knowledge on a wide range of subjects. Pick a subject area and click on the button:

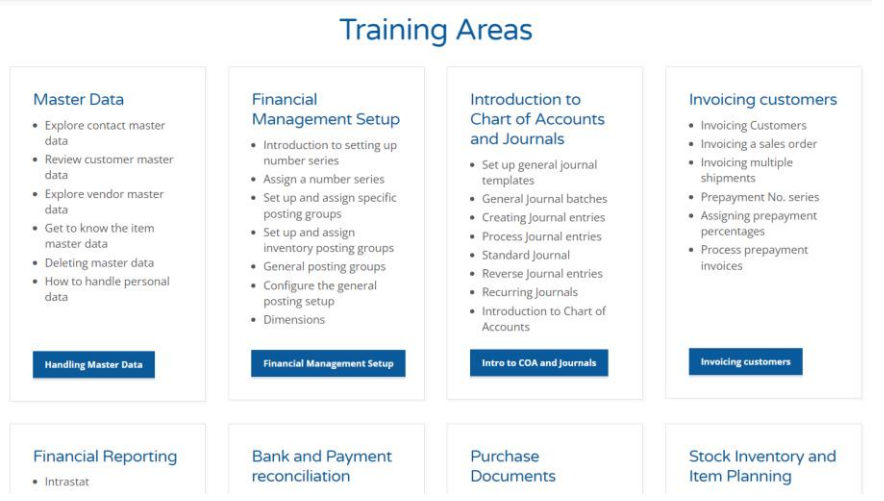

This will then open up a list of training videos covering that subject.

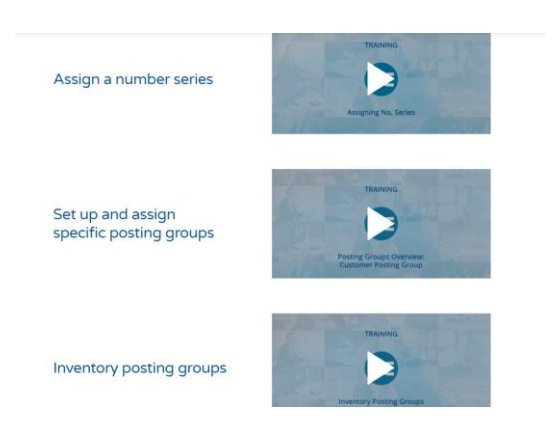

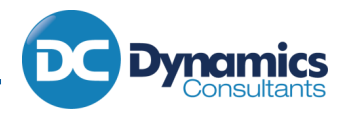

#### <span id="page-10-0"></span>8. News

Finally, links to recent e-shots, newsletters and blog articles can be found at the bottom of the page.

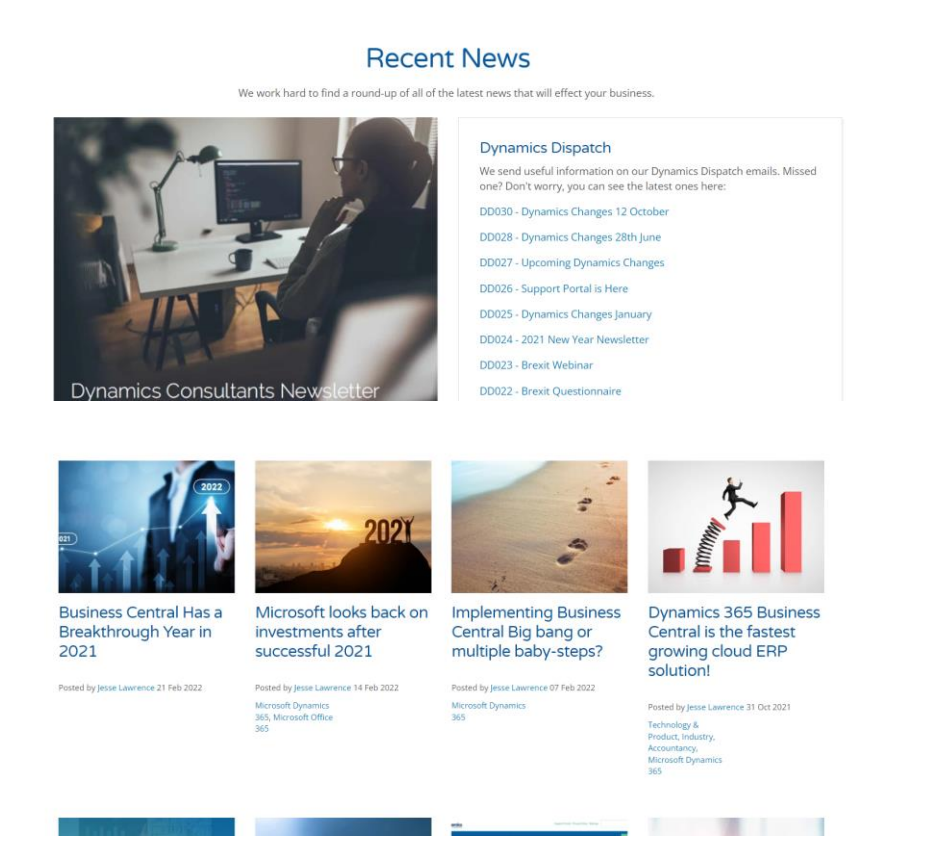

## <span id="page-10-1"></span>9. Your Feedback

We improve by getting your feedback. If there are things that could work better for you, there are FAQs or training videos you would like to see, or if there is any other feedback that you would like to provide, please use the form on the support portal home page.

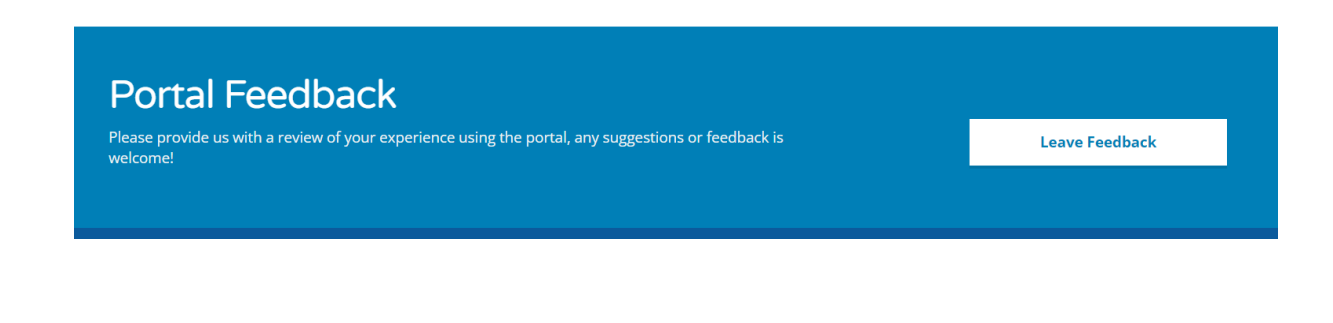

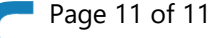